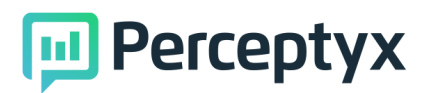

# How To Guides – Survey Launch Tool

### Table of Contents

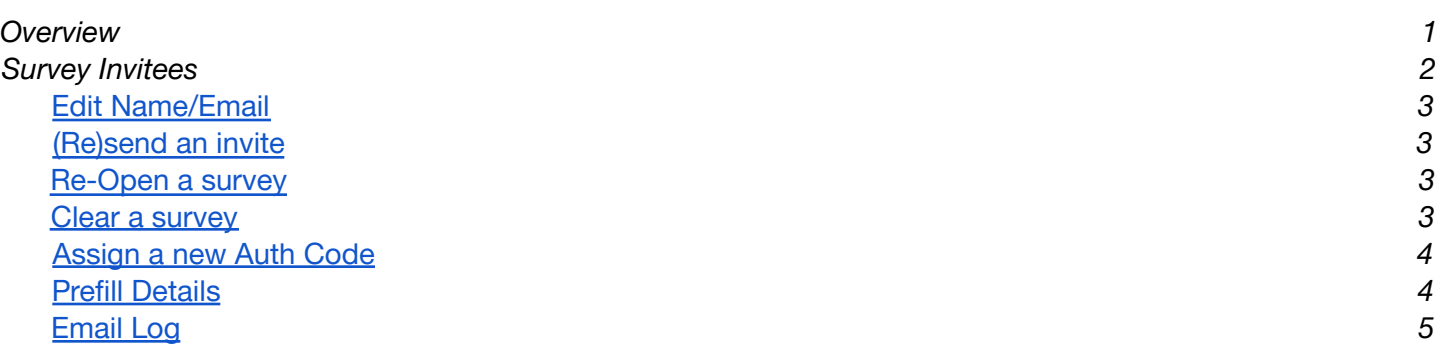

## <span id="page-0-0"></span>**Overview**

- **Survey Invitees** Click to Survey Invites.
- **Search Record** Click to Search to find an existing user record.
- **Actions –** Click to look at survey level actions. 3
- **Information –** Click to find survey information. $\boldsymbol{A}$

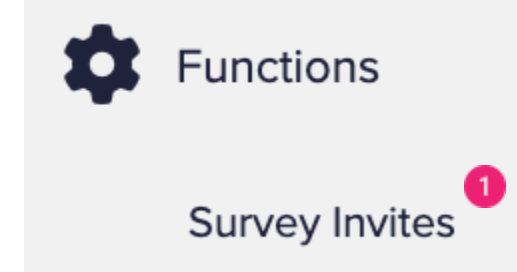

#### **ID** Perceptyx Survey Invites Survey Respondents Multiple Record Search (emp ID)  $\frac{\text{Show}}{\text{50~}\vee}$ Search: entries  $\overline{\phantom{a}}$  Last Name  $Email$ Emp Id Most Recent Email Sent First Response Date Survey Complete First Name Auth 3 Actions First\_Name\_1 Last\_Name\_1 Feb 10th, 2022 @ 11:09 AM PST Feb 10th, 2022 @ 11:09 AM PST 4eue7wjm4b Informa  $No$ 1@pyx.com

# Actions Button

Use this button to edit an employee's basic information, send and email invite, open or clear an employee's survey, or assign them a new link.

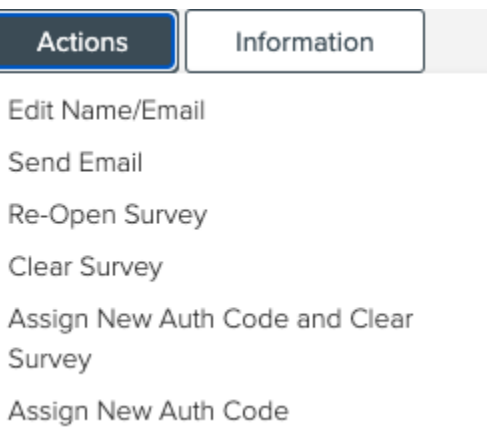

Select from the following areas:

- **● Edit Name/Email:** Alter the participant's name, email or employee id number.
- **● Send Email:** Send and email invitiaon or a reminder email during the live survey event.
- **● Re-Open Survey:** Allows a participant that has completed their survey to access their survey again to update or review responses. They must click submit again.
- **● Clear Survey:** Removes all participants previously submitted responses. They cannot get those responsee back once the survey has been cleared.
- **● Assign New Auth Code (/and Clear Survey):** Deletes the previous unique link completely, and create a brand new unique participant link for access. If cleared, this also deletes all previously submitted responses, regardless if they completed the survey or not. (Helpful when a unique link was forwarded to other team members in error.)

## <span id="page-1-0"></span>Editing a Name/Email

- 1. Select the **Actions** button next to an existing record.
- 2. Edit the information as listed below to update the **first name, last name, email, or employee id** of a participant. Each of these fields are required.
- 3. Click **Save**.

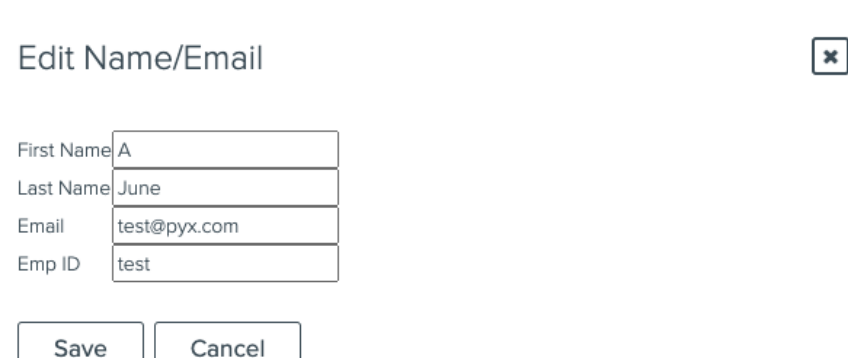

#### <span id="page-2-0"></span>Send Email

- 1. Select the **Actions** button next to an existing record.
- 2. Choose **Send Email.**
- 3. **Select** from the drop down list of invitation and reminder emails that can be sent.
- 4. Click **Send**
- 5. A pop up will appear saying 'Are you sure?'. Click **OK**.

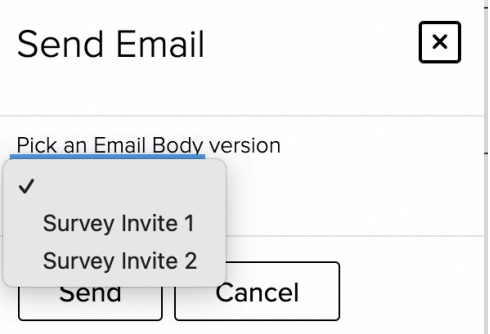

### <span id="page-2-1"></span>Re-Open Survey

- 1. Select the **Actions** button next to an existing record.
- 2. Select **Re-Open Survey**.
- 3. A pop up will appear requiring you to click **OK** and confirm you would like to reopen the survey.

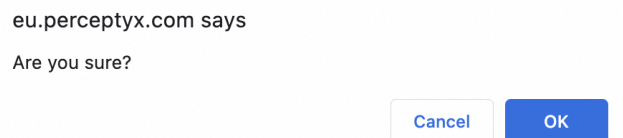

### <span id="page-2-2"></span>Clear Survey

- 1. Select the **Actions** button next to an existing record.
- 2. Select **Clear Survey**.
- 3. A pop up will appear requiring you to click **OK** and confirm you would like to clear the survey.

<span id="page-2-3"></span>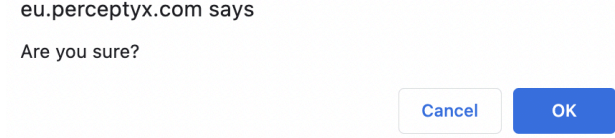

### Assign New Auth Code (/and Clear Survey)

- 1. Select the **Actions** button next to an existing record.
- 2. Select **Assign New Auth Code and Clear Survey**.
- 3. A pop up will appear requiring you to click **OK** and confirm you would like to clear the survey.

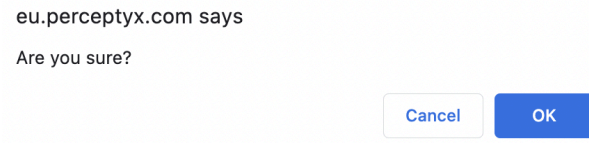

# Information Tab

See employees' demographics or look at their email sent history.

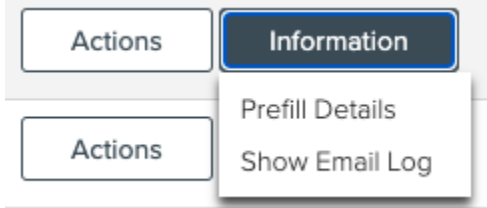

Select from the following areas:

- **● Prefill Details:** Used to see demographic information of the employee.
- **● Show Email Log:** See the history/log of emails that have already been sent to the participant.

#### <span id="page-3-0"></span>Prefill Details

Select the **Information** button next to an existing record. Then, select **Prefill Details.** Here you will see data assigned to the participant during the survey set up (example below).

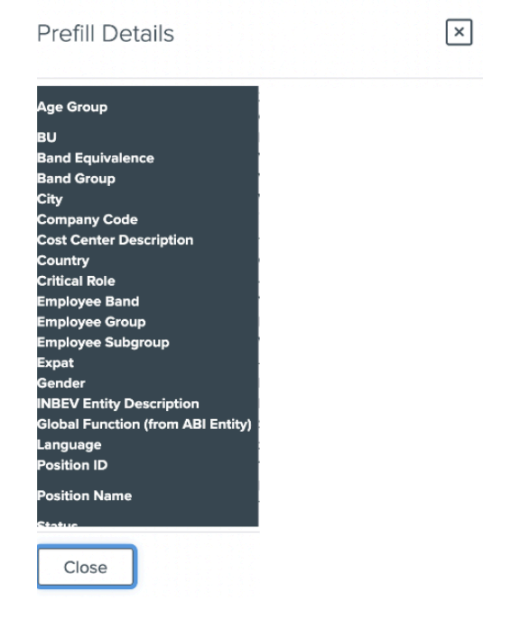

# <span id="page-4-0"></span>Show Email Log

Select the **Information** button next to an existing record. Then, select **Show Email Log.** This will show all invitation and reminder emails sent to the participant through the platform. (However, this will not show if the email bounced or any errors occurred).

**Email History** 

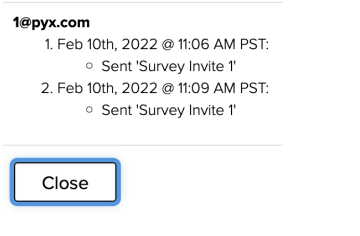

Bottom of Form